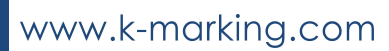

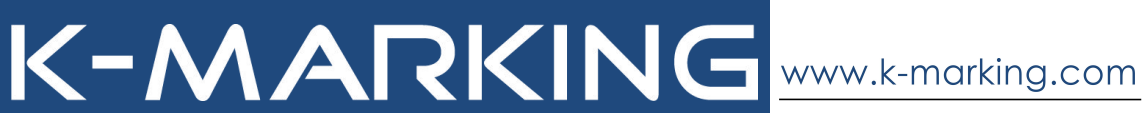

# **标识管理 APP-使用向导**

#### [该软件适用于大部分开玛打印机]

开 玛 公 司 K-Marking Technology

# K-MARKING # # 4 1

#### **二维码扫描安装:**

请用安卓系统智能手机扫描二维码按照提示下载安装标识管理 APP 客户端。

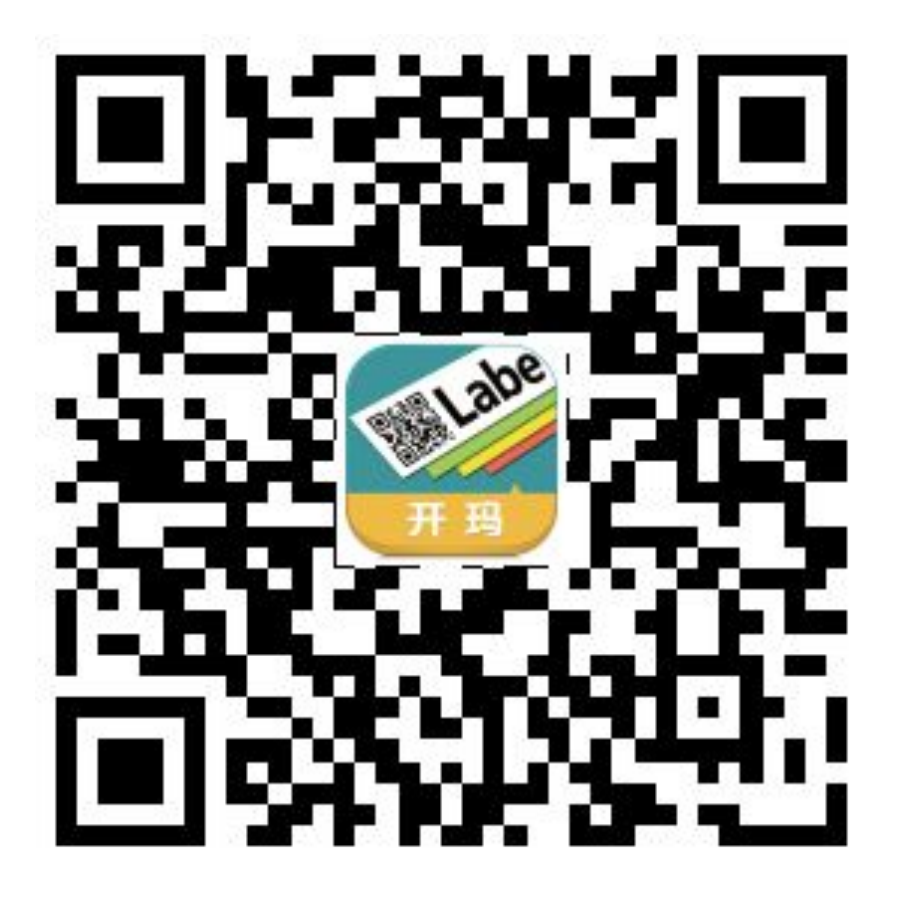

连接 しゅうしょう しゅうしょう しんしょう

http://app.k-marking.com/android/KMPrinter.apk

**标识管理 APP-使用向导简介**

一、功能界面

L

新建标签

通过智能手机进行蓝牙对接。(配备有NFC芯片的手机可先打开该功能后将手 机贴近下的机的NFC感应区域并行自动开机和蓝牙对接)

1、创建自定义标签

点击安装好的标识管理 APP 软件进入系统, 点击 "新建标签"按钮进入设置标签页面。此选项可自 **P-使用向导简介**<br>元天对接。(配备有NFC芯片的手机可先打开家功能后将手<br>NFC 感应区域进行与动开机和蓝牙对接)<br>标签<br>点击安装好的标识管理 APP 软件进入系统,点击<br>"新建标签"按钮进入设置标签页面。此选项可自<br>定义标签的尺寸和出纸打印方向。(如下图)<br>定义标签的尺寸和出纸打印方向。(如下图)

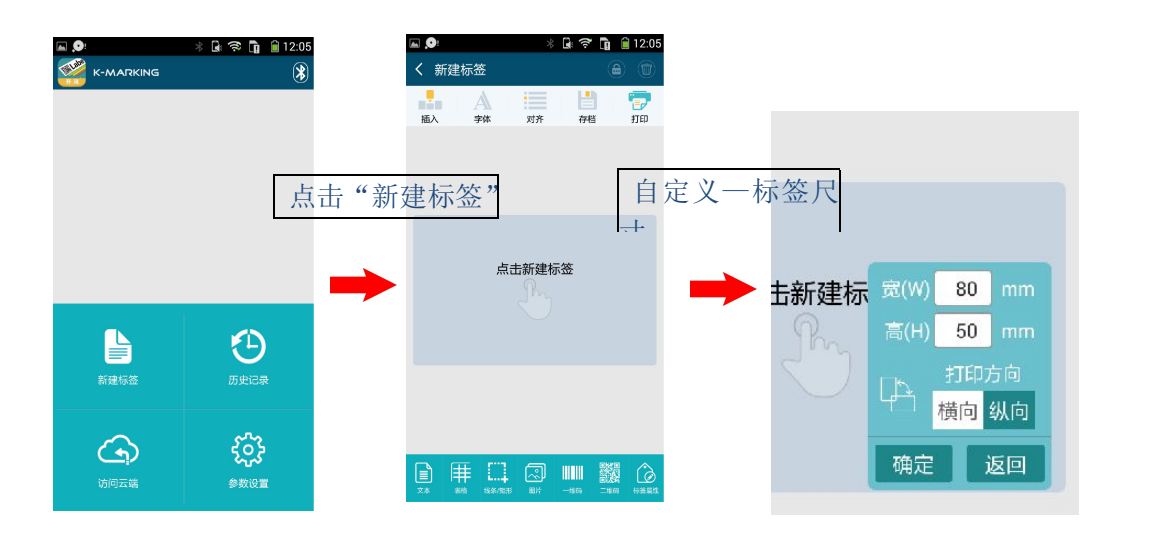

2、历史记录

点击"历史记录"进入历史记录页面。此选项可保存所  $\bigoplus$ 有个人希望存档的标签模版,并记录最后一次打开过的 历史记录<br> 模版,方便后续快捷操作。

注:灰色是已经选择的选项。

(如下图)

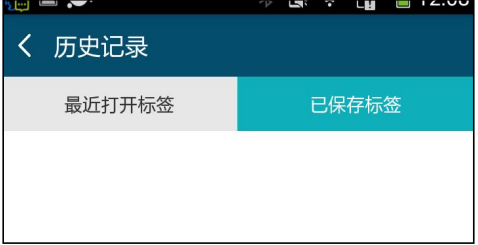

# K-MARKING 开 玛 公司 标识管理 APP-使用向导

3、访问云端

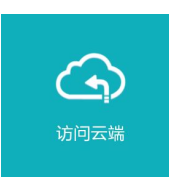

点击"访问云端"进入云端模版页面。此选项可将使用 者所应用的标签模版分门别类提前预设好,并存放在远 程服务器,方便使用者随时调用和下载到本地。

注:灰色是已经选择的选项。

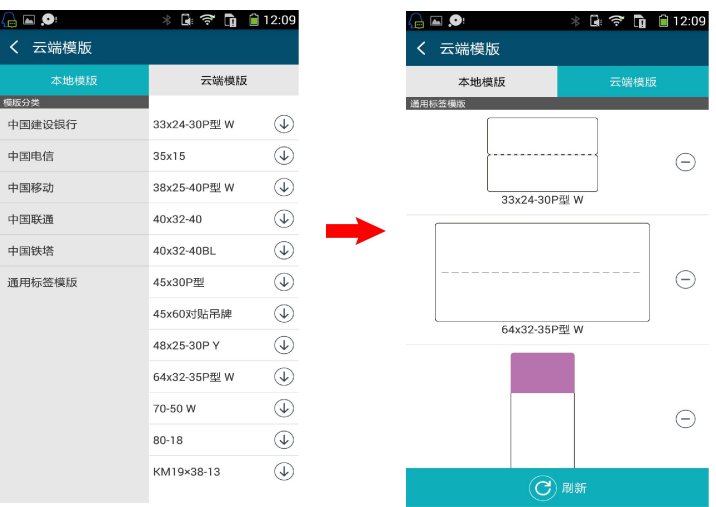

4、参数设置

点击"参数设置"进入参数设置页面。此选项可对打印机 {ဝိ 参数设置 参数、标签参数、条码类型、字体等进行预设(也可在后 续进行设置),方便后续操作。并提示软件的版本及更新。(如下图)

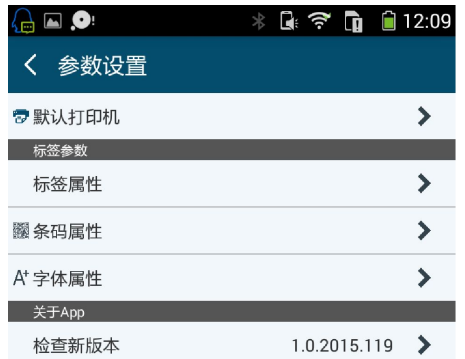

3| www.k-marking.com

二、应用界面

K-MARKING # # 2 #

应用界面分为上下两部分,上面的按键是主菜单选项,下面的按键是 针对上面选项的分菜单,中间空白处为标签模版所见即所得的输入显 示区域,右上角为辅助功能按键。(如下图)

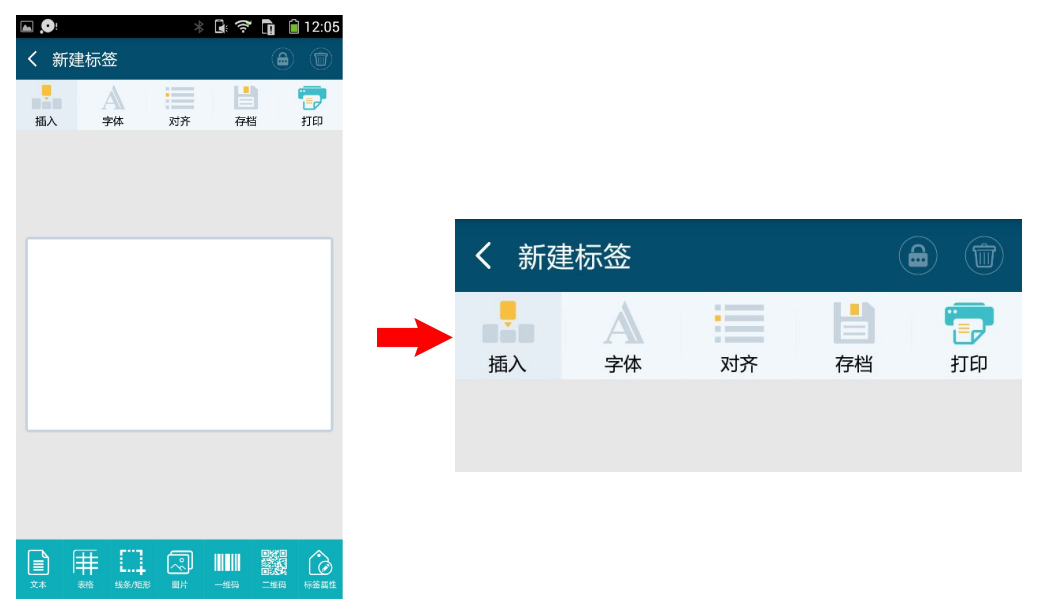

在"插入"选项中,按需依次选择下方应用菜单后,再点击中间的空 白输入区域,界面会显示想要插入的内容。

(如下图)

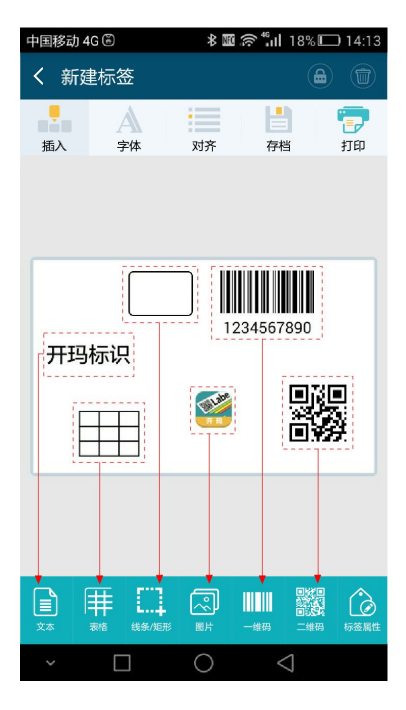

K-MARKING # # # 2 # 再次点击所插入的内容,可进入针对此内容的编辑界面

**文本编辑** ——可对所插入的文本进行内容、字体、字号进行编辑输 入和缩放,所编辑的内容可以实时在上方的预览框显示(如下图),

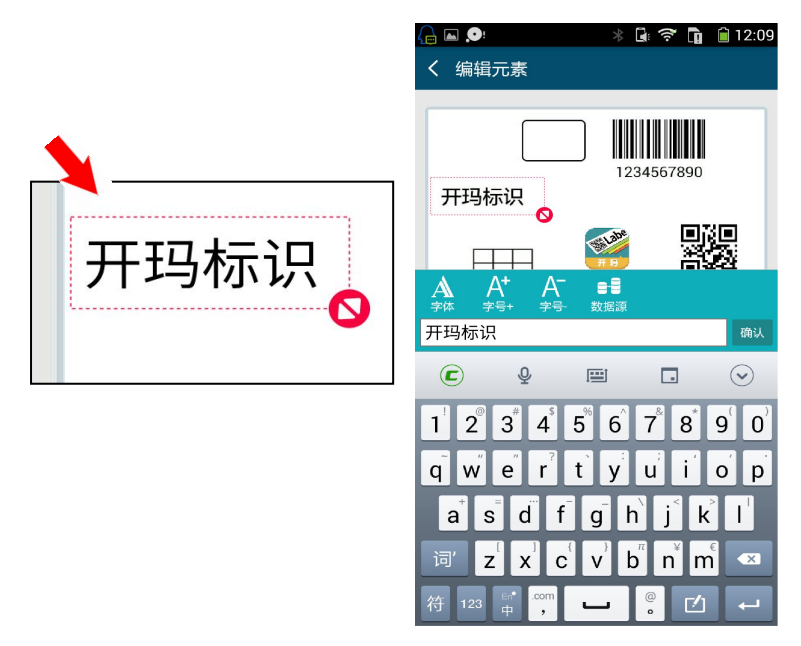

**表格编辑** ——针对所插入的表格进行行数、列数、线条粗细、边距 位置大小编辑等,所编辑的内容可以实时在上方的预览框显示。

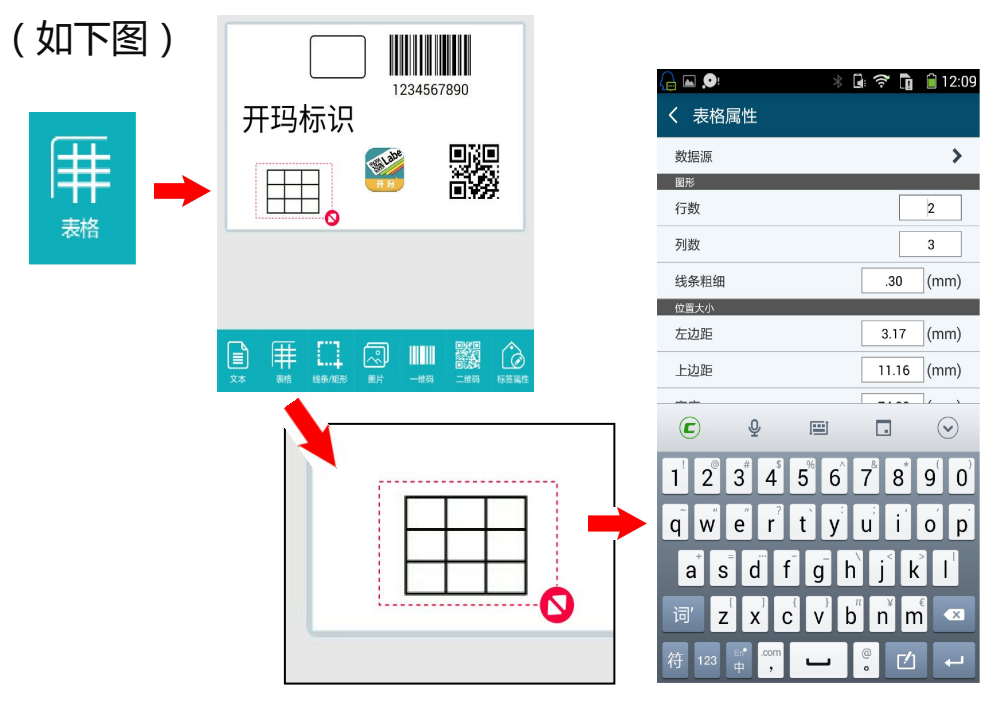

5| www.k-marking.com

### K-MARKING # # 2 #

**线条/框编辑** ——针对所插入的表格进行行数、列数、线条粗细、边 距位置大小编辑等,所编辑的内容可以实时在上方的预览框显示。 (如下图)

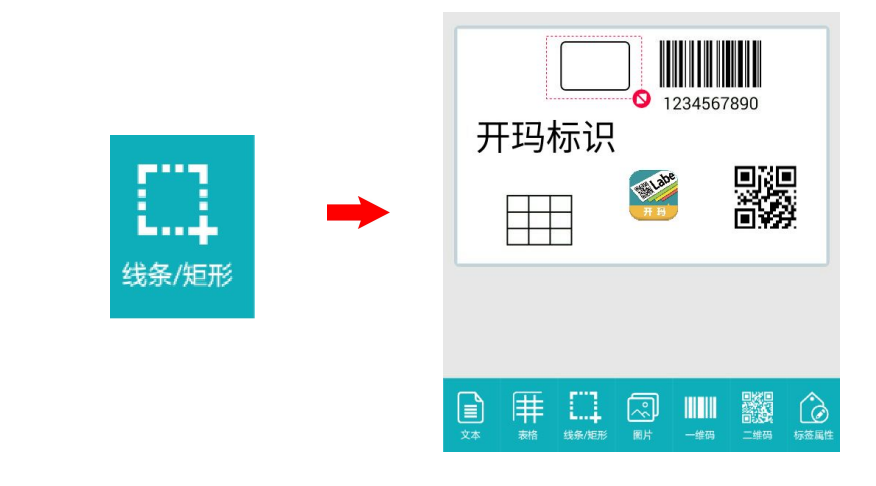

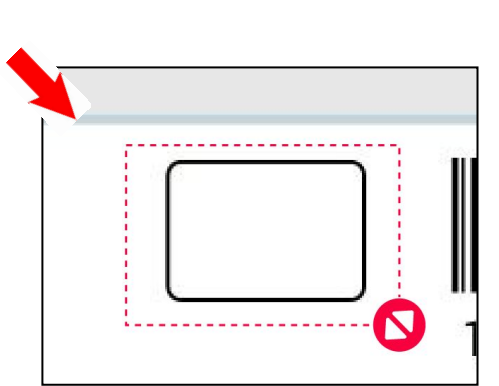

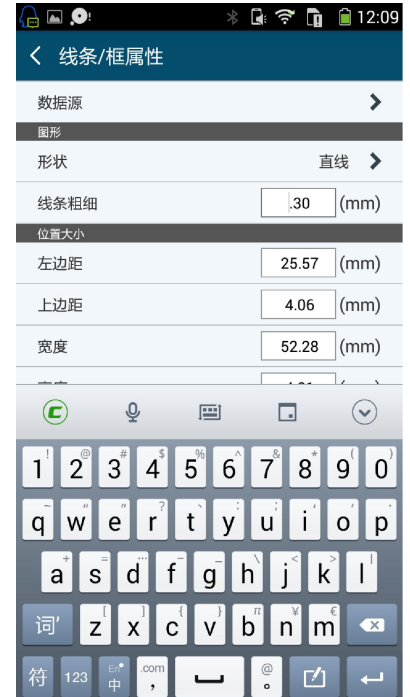

#### K-MARKING # # 2 a

**图片编辑** ——针对所插入的图片进行位置摆放、大小缩放编辑,所 编辑的内容可以实时在上方的预览框显示。

(如下图)

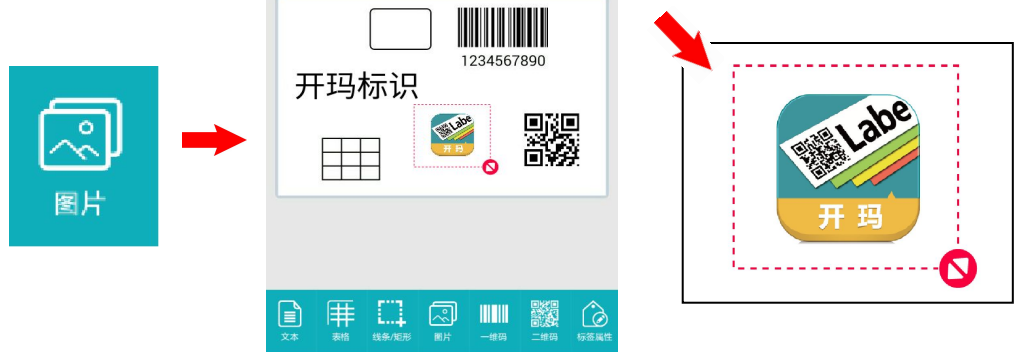

**一维码编辑** ——针对所插入的一维码编辑、位置摆放、大小缩放, 所编辑的内容可以实时在上方的预览框显示。

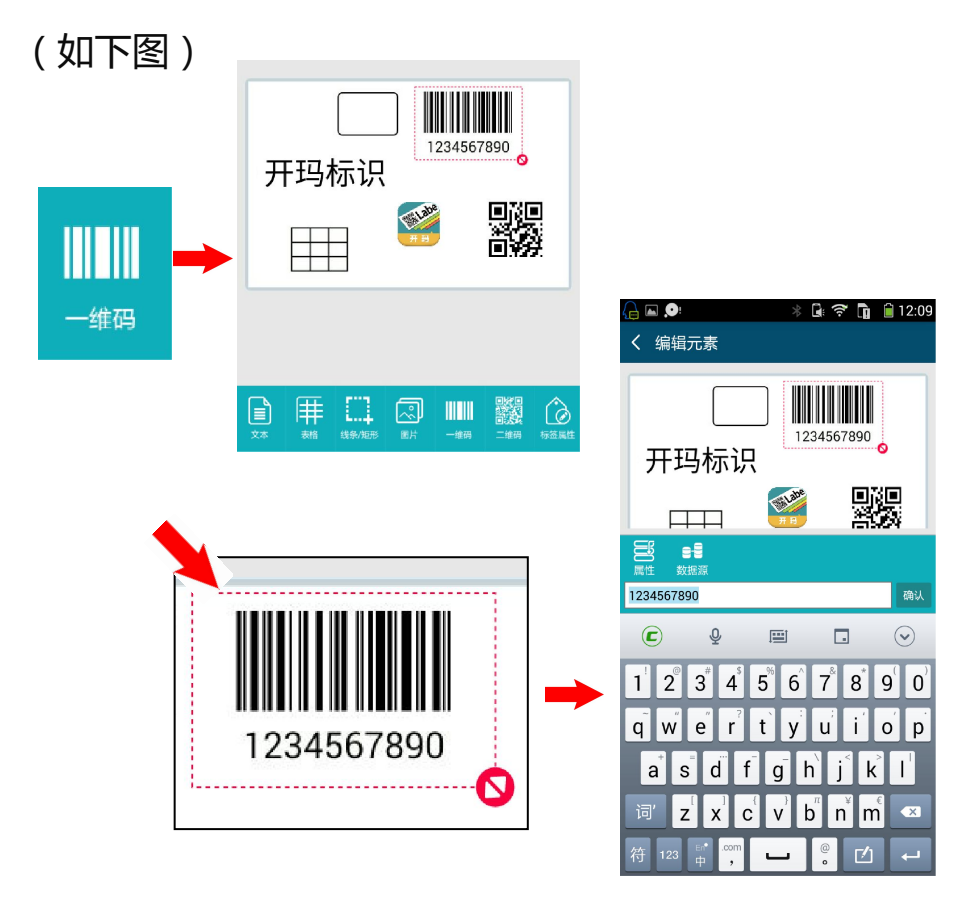

标识管理 APP-使用向导

K-MARKING # # 2 # **二维码编辑** —— 针对所插入的二维码进行位置摆放、大小缩放编

辑,所编辑的内容可以实时在上方的预览框显示。

(如下图)

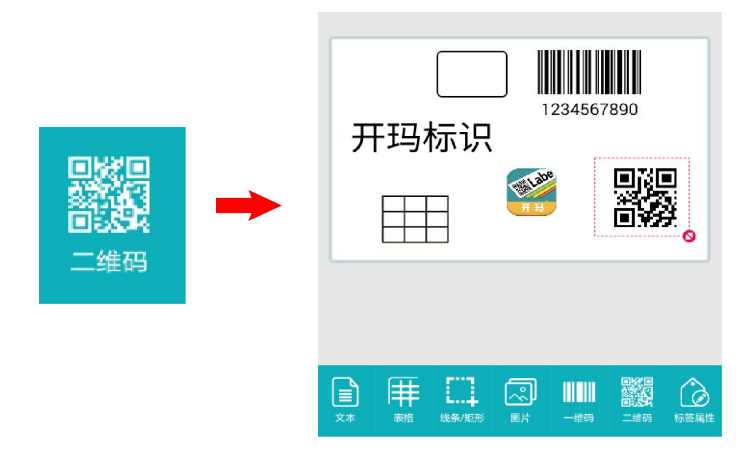

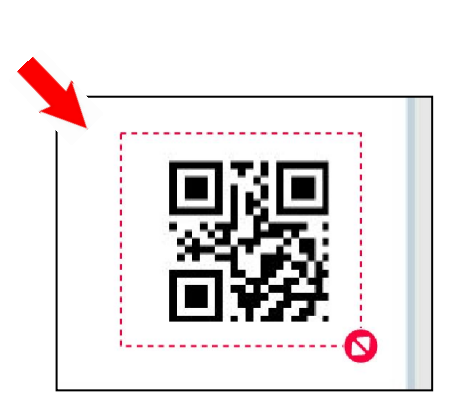

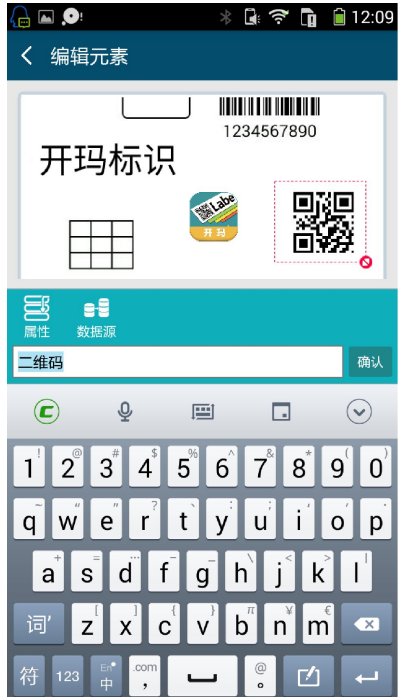

K-MARKING 开 玛 公 司 **标识管理 APP-使用向导** 

编辑完毕后点击确认按键,返回主界面进行打印前内容的拖动调整。 红色文本框可做横向拉伸(红色箭头方向),以便控制所输入文本的 自动换行边界。

**保存标签 ——**定义标签名称确保标签备份也可直接打印。(如下图)

 $\frac{1}{2}$   $\frac{1}{2}$   $\frac{1}{2}$   $\frac{1}{2}$  12:09 **EO** く 保存标签 名称开玛标识 ٠ 存档 誾  $\odot$  $\widehat{\Phi}$ 画  $\Box$  $\odot$  $1$   $2$   $3$   $4$   $5$   $6$   $7$   $8$   $9$   $0$ qwertyuiop as dfghjkl 标签保存成功!  $\mathbf{z}$   $\mathbf{x}$   $\mathbf{c}$   $\mathbf{v}$   $\mathbf{b}$   $\mathbf{n}$   $\mathbf{m}$   $\mathbf{c}$ 词 第□ 2 Ⅲ ■器具  $\bm{\mathsf{E}}$  $\omega$  $_{\odot}$  $\overline{C}$  $\overline{\phantom{0}}$ 标签属

#### **打印标签** ——对编辑后的标签可先预览后打印

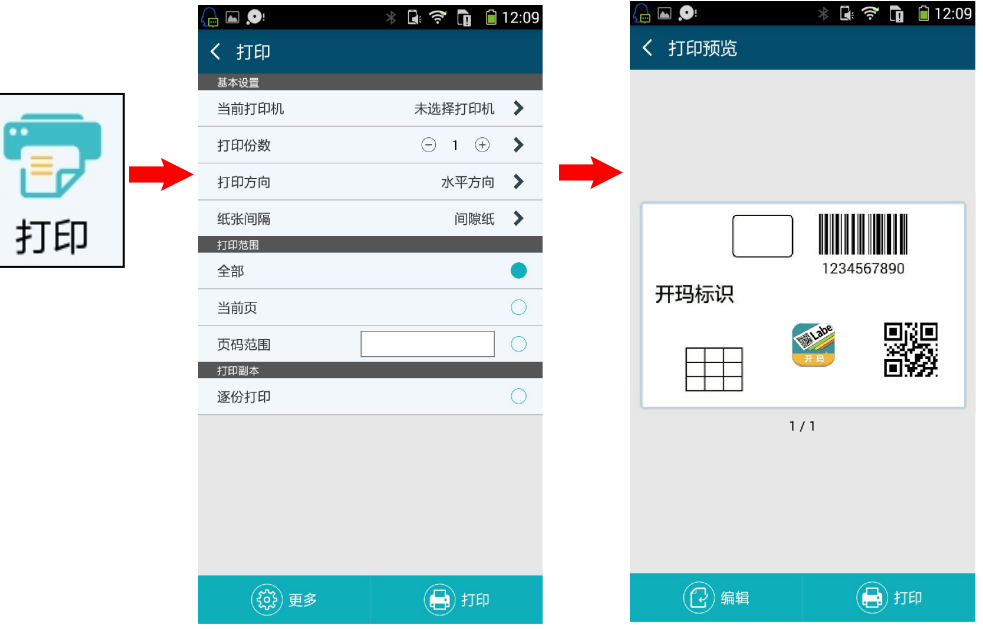

#### K-MARKING # # 4 a a

三、批量打印(导入数据库)

1、先将 EXCEL 表格 文件通过 USB 数据线或者即时通讯软件传输 保存在手机本地目录的 KMarkingPrinter/data 文件夹里

2、选择任意文本,点击屏幕右下角"标签属性",点击"数据源" 后 选择对应数据库文件

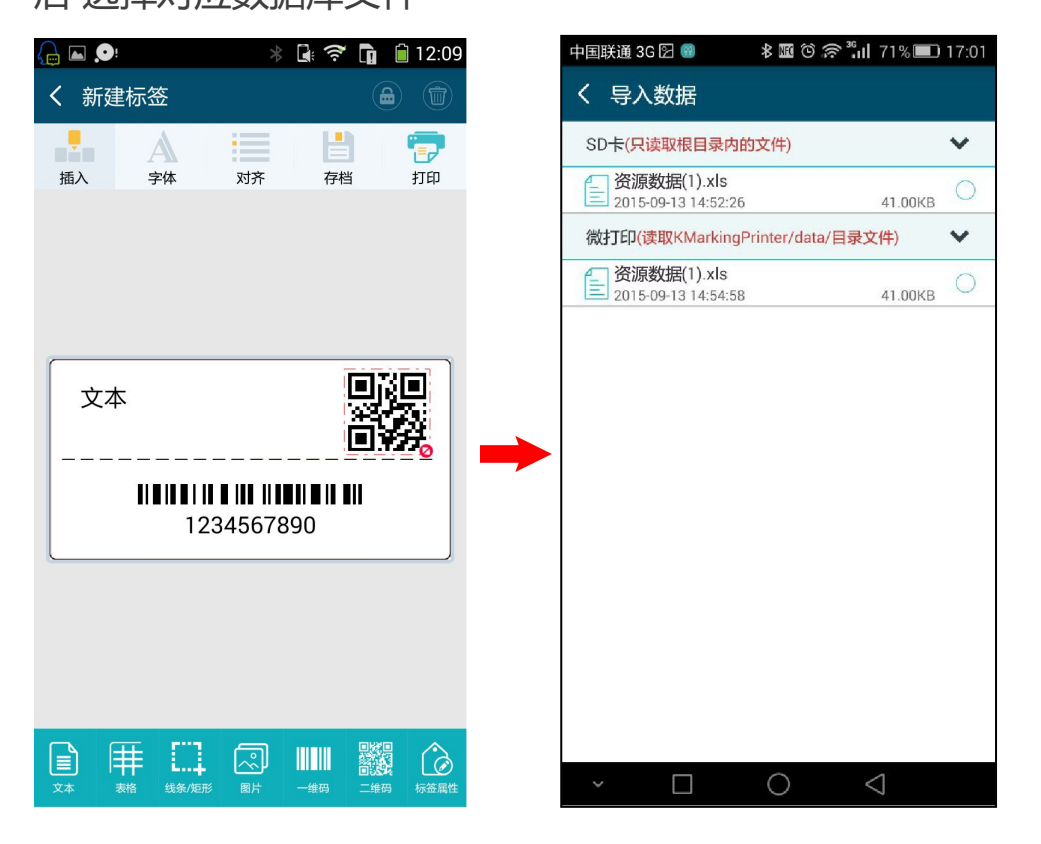

#### K-MARKING开罗公司 标识管理 APP-使用向导

3、选择对应数据库文件后返回到编辑页面,"双击"对应文本待屏 幕跳转页后点击"数据源"进行对应文本的数据源选择。

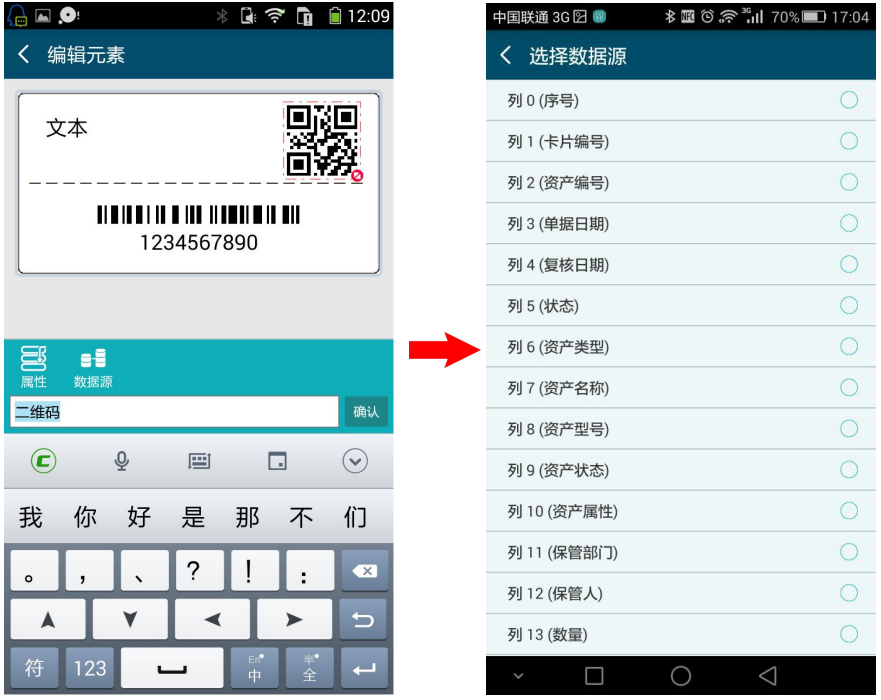